# Guia de Referência Rápida da Multifuncional Xerox® B225/B235

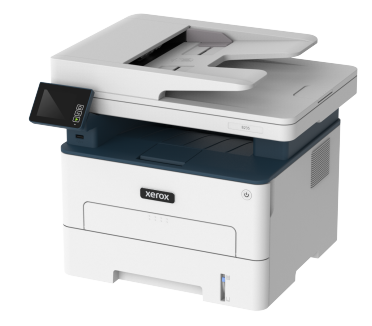

# **Copiar**

## Fazer cópias

1. Carregue um documento original na bandeja do AAO ou no vidro do scanner.

**Nota:** Para evitar imagens cortadas, confira se o documento original e a saída possuem o mesmo tamanho do papel.

2. No painel de controle, navegue até:

> **Copiar** > especificar o número de cópias

Para modelos de impressora que não sejam de tela sensível ao

toque, pressione  $\overline{\textsf{OK}}$  para navegar pelas configurações.

Se necessário, ajuste as definições.

3. Copie o documento.

**Nota:** Para fazer uma cópia rápida, no painel de controle, pressione **OK** 

# Cópia nos dois lados do papel

1. Carregue um documento original na bandeja do AAO ou no vidro do scanner.

2. No painel de controle, navegue até:

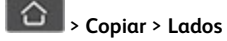

Para modelos de impressora que não sejam de tela sensível ao

toque, pressione OK para navegar pelas configurações.

- 3. Ajuste a configuração.
- 4. Copie o documento.

# Copiar várias páginas em uma única folha

- 1. Carregue um documento original na bandeja do AAO ou no vidro do scanner.
- 2. No painel de controle, navegue até:

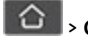

### > **Copiar** > **Páginas por lado**

Para modelos de impressora que não sejam de tela sensível ao

toque, pressione  $\overline{\text{OK}}$  para navegar pelas configurações.

- 3. Ajuste as configurações.
- 4. Copie o documento.

# E-mail

# <span id="page-0-0"></span>Configuração das definições de SMTP de e-

### mail

Configure as definições do SMTP (Simple Mail Transfer Protocol) para enviar um documento digitalizado por e-mail. As definições podem variar de acordo com cada provedor de serviços. Para obter mais informações, consulte [Provedores](#page-1-0) de serviços de e-mail.

Antes de começar, verifique se a impressora está conectada a uma rede e se essa rede está conectada à Internet.

### Utilização do assistente de configuração de e-mail

#### na impressora

- Antes de usar o assistente, certifique-se de que o firmware da impressora esteja atualizado. Para obter mais informações, consulte [Atualizando](#page-9-0) o firmware.
- Para modelos de impressora que não sejam de tela sensível ao toque, pressione **OK** para navegar pelas configurações.
- 1. Na tela inicial, toque em **E-mail**.
- 2. Toque em **Configurar agora** e digite o seu endereço de e-mail.
- 3. Digite a senha.
	- Dependendo do seu prestador de serviços de e-mail, digite a senha da sua conta, senha do aplicativo ou senha de autenticação. Para obter mais informações sobre a senha, consulte [Provedores](#page-1-0) de serviços de e-mail, e depois Senha do dispositivo.
	- Se o seu provedor não estiver listado, entre em contato com o seu provedor solicite as configurações de Porta do gateway SMTP primário, Usar SSL/TLS e Autenticação de servidor SMTP.
- 4. Toque em **OK**.

### Utilização do menu de configurações na impressora

- 1. Na tela inicial, toque em **Configurações** > **E-mail** > **Configuração de e-mail**.
- 2. Configure as definições.
	- Para obter mais informações sobre a senha, consulte [Provedores](#page-1-0) de serviços de e-mail.
	- Para provedores de serviço de e-mail que não estiverem na lista, entre e contato com o seu provedor e solicite as configurações.
	- Para modelos de impressora que não sejam de tela sensível ao toque, pressione **OK** para navegar pelas configurações.

### Utilização do Servidor Web incorporado

- 1. Abra o navegador da Internet e digite o endereço IP da impressora no campo de endereço.
	- a. Para visualizar o endereço IP da impressora, vá para a tela inicial da impressora. O endereço IP é exibido como quatro conjuntos de números separados por pontos, por exemplo, 123.123.123.123.
	- b. Se você estiver usando um servidor proxy, desative-o temporariamente para carregar a página da Web corretamente.
- 2. Clique em **Configurações > E-mail**.
- 3. Na seção Configuração de e-mail, confirme as configurações.
- 4. Clique em **Salvar**.
	- a. Para obter mais informações sobre a senha, consulte os [Provedores](#page-1-0) de serviços de e-mail.

b. Para provedores de serviço de e-mail que não estiverem na lista, entre e contato com o seu provedor e solicite as configurações.

#### <span id="page-1-0"></span>Provedores de serviços de e-mail

Para determinar as definições de SMTP do seu provedor de serviços de e-mail, use as tabelas a seguir.

#### **Gmail**™

Í

**Nota:** Certifique-se de que a verificação em duas etapas esteja ativada na sua conta Google.

Para ativar a verificação em duas etapas, vá até a página [Segurança](https://myaccount.google.com/security) de conta [Google](https://myaccount.google.com/security), faça login na sua conta e, na seção Login no Google, clique em **Verificação em duas etapas**.

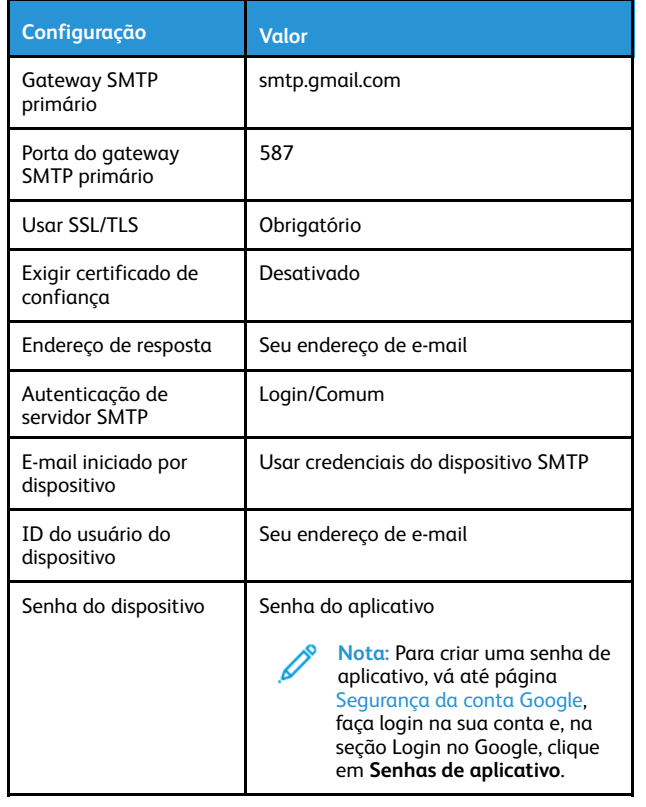

#### **Yahoo!**® **Mail**

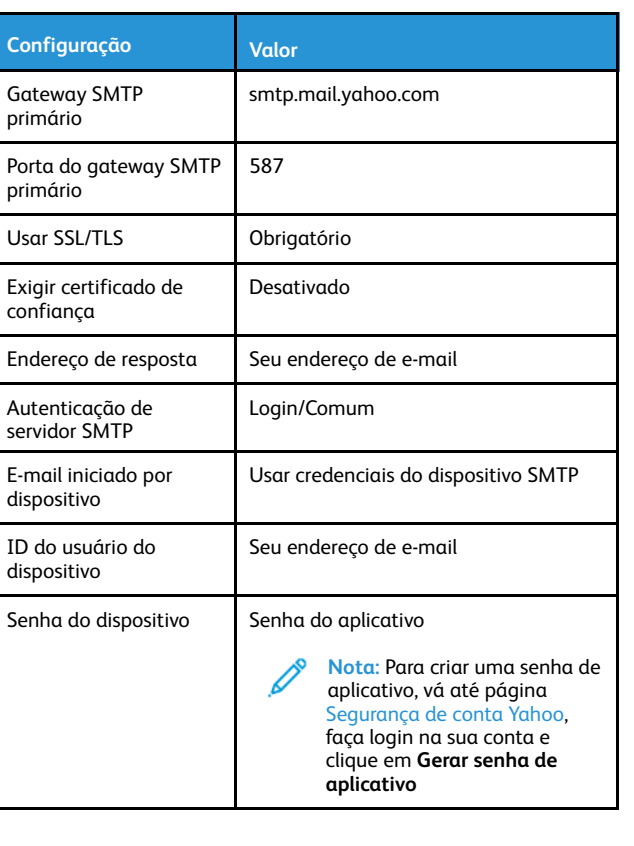

#### **Outlook Live**

Essas configurações se aplicam aos domínios de e-mail outlook.com e hotmail.com.

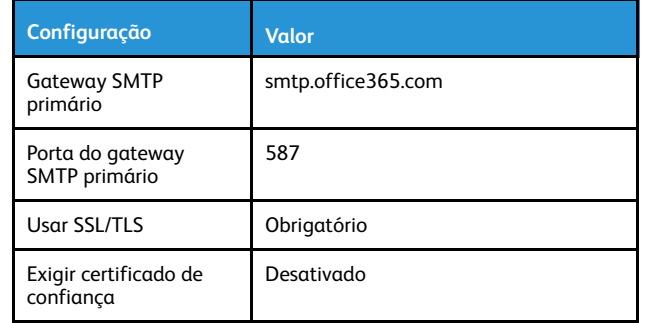

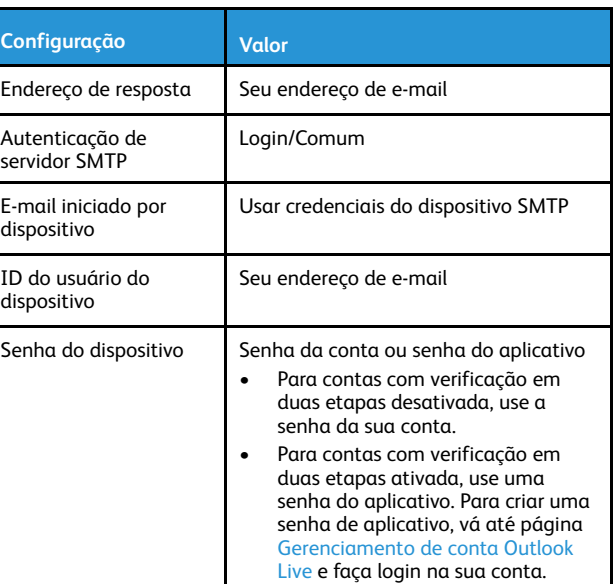

#### **AOL Mail**

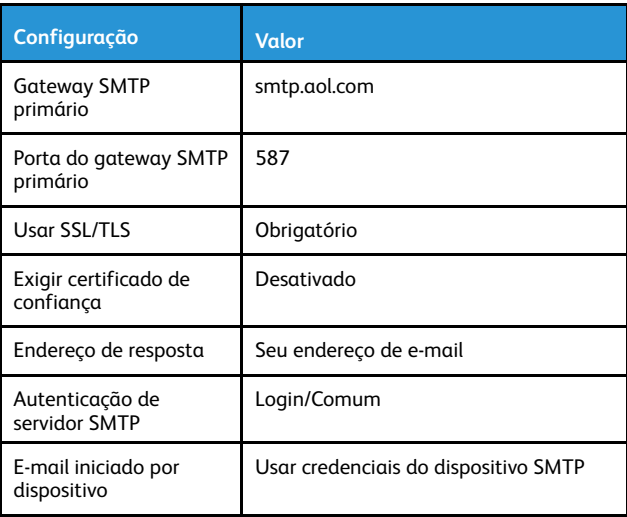

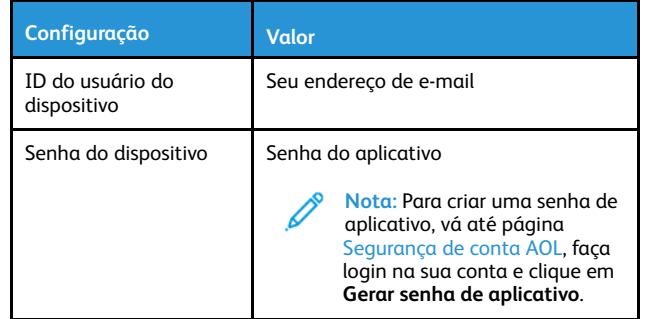

#### **iCloud Mail**

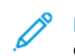

**Nota:** Certifique-se de que a verificação em duas etapas esteja ativada na sua conta.

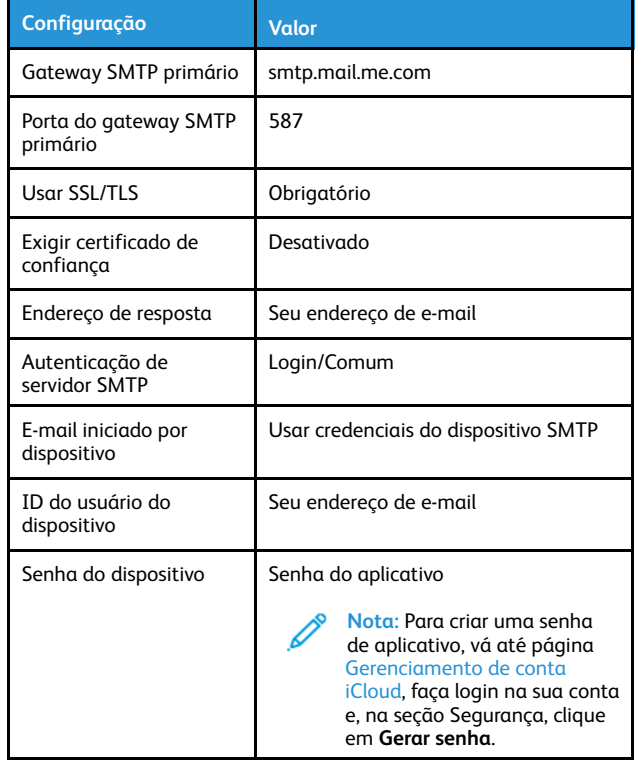

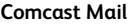

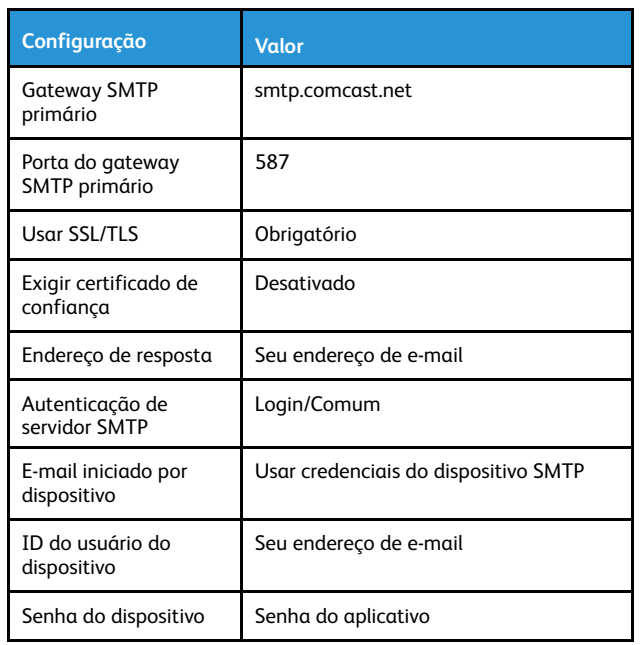

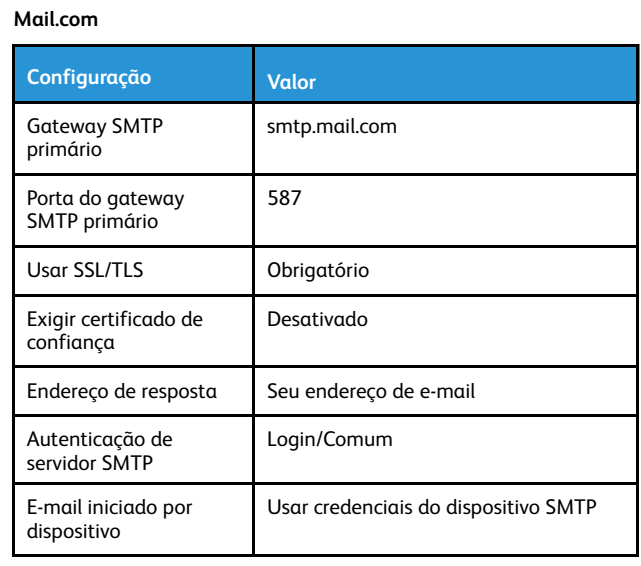

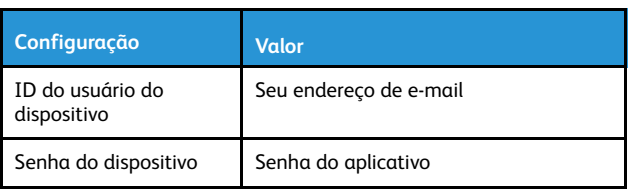

#### **Zoho Mail**

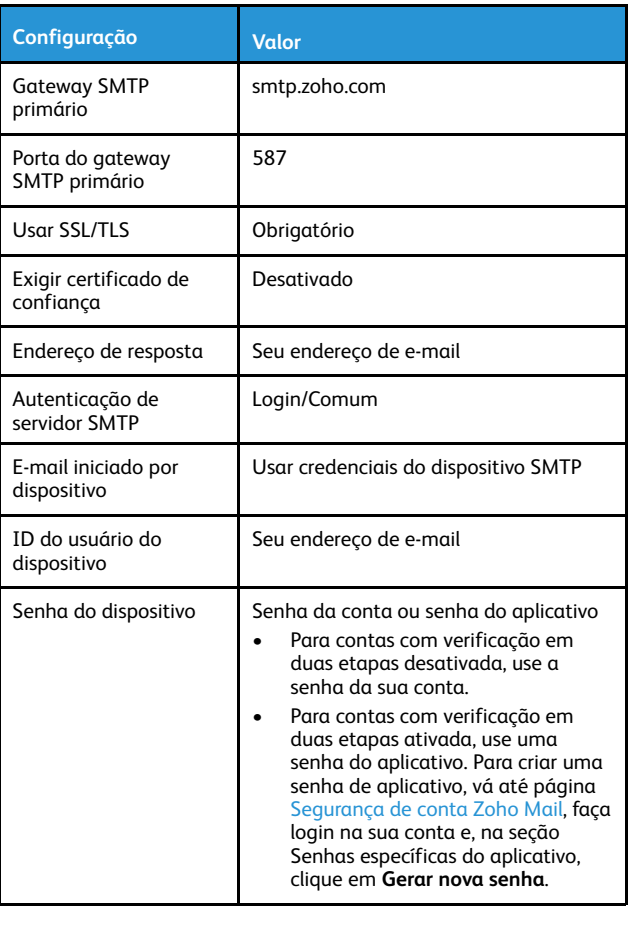

#### **QQ Mail**

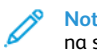

**Nota:** Certifique-se de que o serviço de SMTP esteja ativado na sua conta.

Para ativar o serviço, na página inicial do QQ Mail, clique em **Configurações > Conta** e, na seção Serviço de POP3/IMAP/SMTP/ Exchange/CardDAV/CalDAV, ative o **serviço POP3/SMTP** ou **Serviço IMAP/SMTP**.

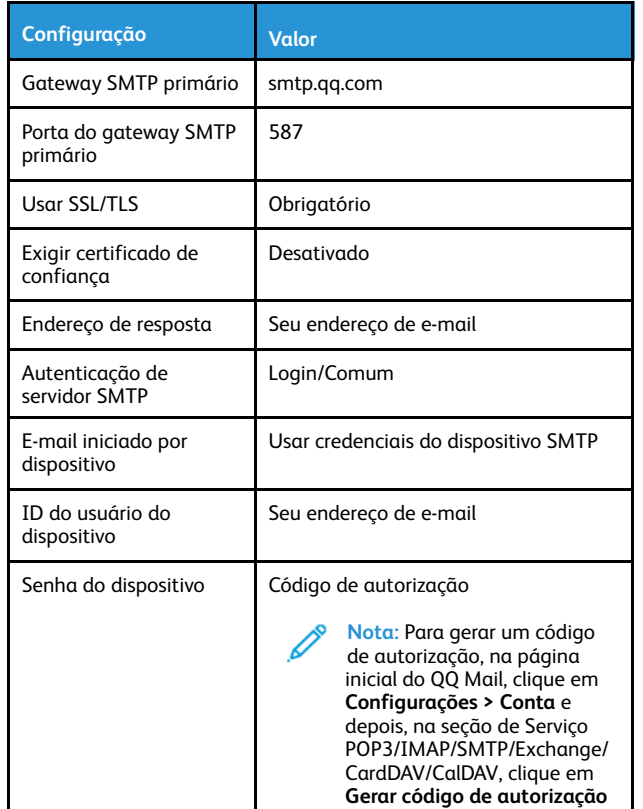

#### **NetEase Mail (mail.163.com)**

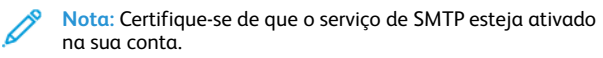

Para ativar o serviço, na página inicial do NetEase Mail, clique em **Configurações > POP3/SMTP/IMAP** e ative **Serviço de IMAP/SMTP** ou **Serviço de POP3/SMTP**.

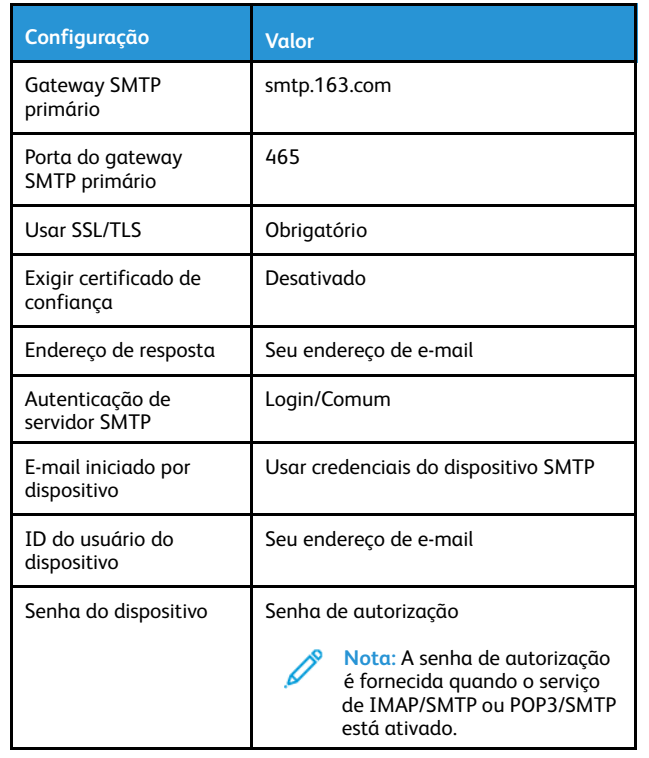

#### **NetEase Mail (mail.126.com)**

**Nota:** Certifique-se de que o serviço de SMTP esteja ativado na sua conta.

Para ativar o serviço, na página inicial do NetEase Mail, clique em **Configurações > POP3/SMTP/IMAP** e ative **Serviço de IMAP/SMTP** ou **Serviço de POP3/SMTP**.

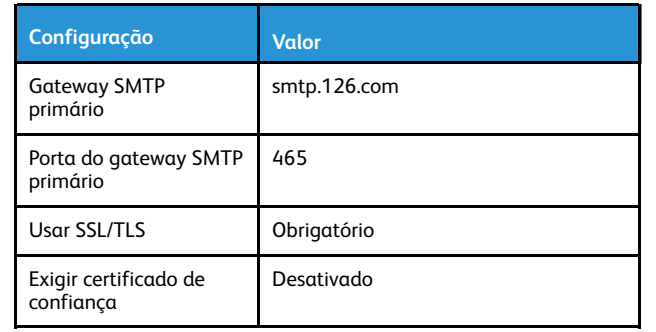

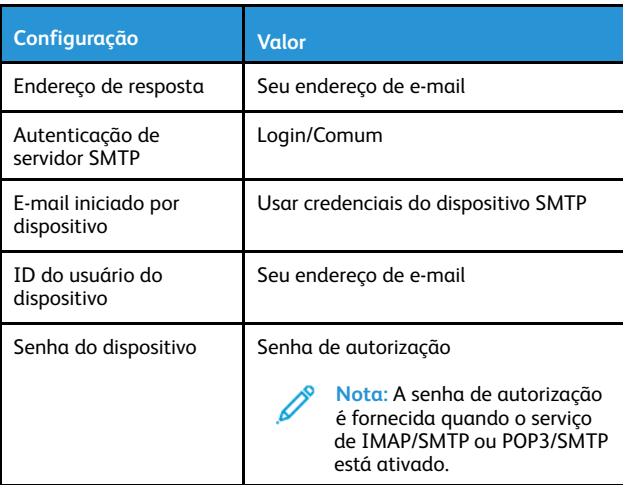

#### **NetEase Mail (mail.yeah.net)**

**Nota:** Certifique-se de que o serviço de SMTP esteja ativado na sua conta.

Para ativar o serviço, na página inicial do NetEase Mail, clique em **Configurações > POP3/SMTP/IMAP** e ative **Serviço de IMAP/SMTP** ou **Serviço de POP3/SMTP**.

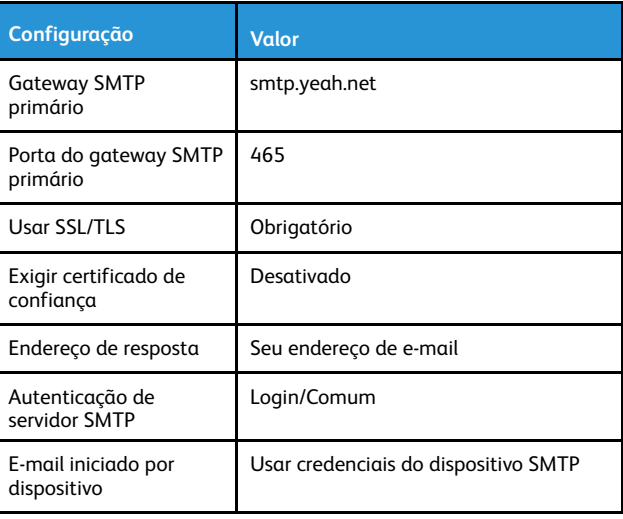

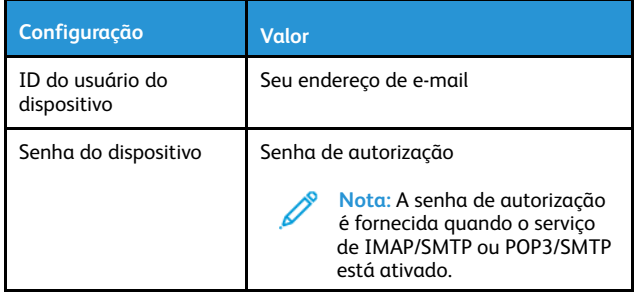

#### **Sohu Mail**

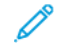

**Nota:** Certifique-se de que o serviço de SMTP esteja ativado na sua conta.

Para ativar o serviço, na página inicial do Sohu Mail, clique em **Opções > Configurações > POP3/SMTP/IMAP** e ative **o Serviço de IMAP/SMTP** ou **Serviço de POP3/SMTP**.

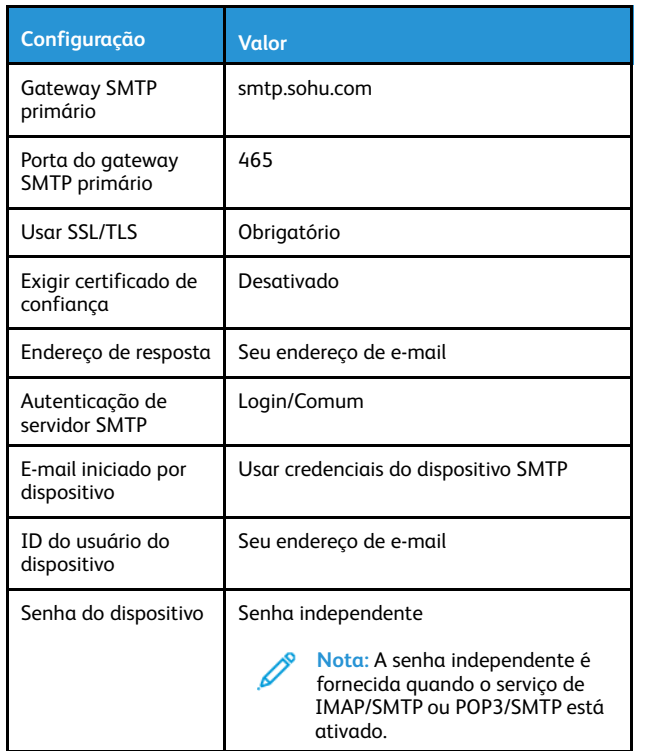

#### **Sina Mail**

**Nota:** Certifique-se de que o serviço de POP3/SMTP esteja ativado na sua conta.

Para ativar o serviço, na página inicial do Sina Mail, clique em **Configurações > Mais configurações > POP/IMAP/SMTP de usuário final**, e ative **Serviço de POP3/SMTP**.

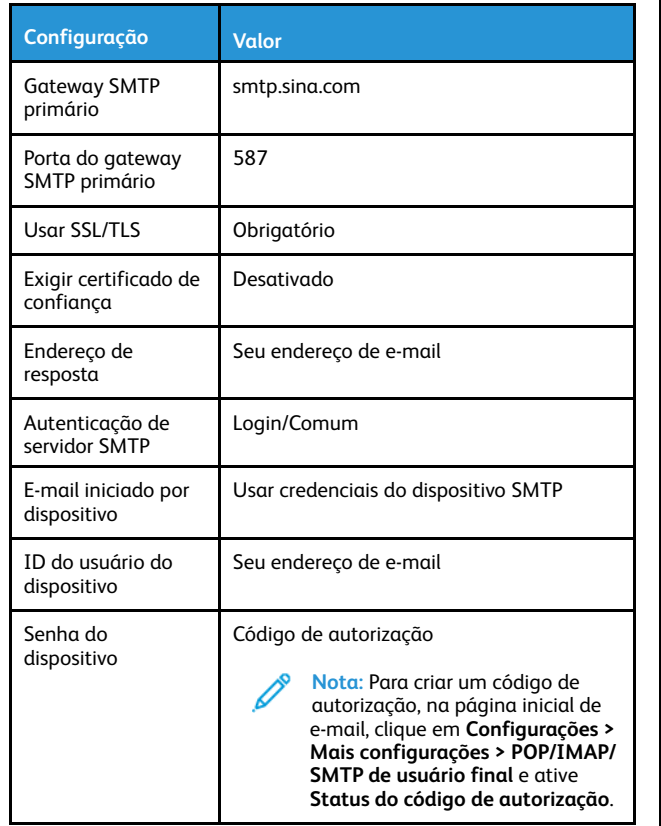

- Se você encontrar erros ao usar as configurações fornecidas, entre em contato o seu provedor de serviço de e-mail.
- Para provedores de serviço de e-mail que não estiverem na lista, entre e contato com o seu provedor e solicite as configurações.

#### Envio de e-mail

Antes de começar, verifique se as definições de SMTP estão configuradas. Para obter mais informações, consulte [Configuração](#page-0-0) das [definições](#page-0-0) de SMTP de e-mail.

#### Usando o painel de controle

- 1. Carregue um documento original na bandeja do AAO ou no vidro do scanner.
- 2. Na tela inicial, toque em **E-mail** e insira as informações necessárias.
	- Se necessário, configure as definições de tipo de arquivo de saída.

3. Envie o e-mail.

#### Usando um número de atalho

- 1. Criando um atalho de e-mail.
	- a. Abra o navegador da Internet e digite o endereço IP da impressora no campo de endereço.
		- Veja o endereço IP da impressora na tela Bem-vindo. O endereço IP é exibido como quatro conjuntos de números separados por pontos, por exemplo, 123.123.123.123.
		- Se você estiver usando um servidor proxy, desative-o temporariamente para carregar a página da Web corretamente.
	- b. Clique em **Atalhos > Adicionar atalho**.
	- c. No menu Tipo de atalho, selecione **E-mail**, e configures as definições.
	- d. Aplique as alterações.
- 2. Carregue um documento original na bandeja do AAO ou no vidro do scanner.
- 3. No painel de controle, navegue até:

#### **Atalhos > E-mail**

Para modelos de impressora que não sejam de tela sensível ao

toque, pressione **OK** para navegar pelas configurações.

- 4. Selecione o atalho.
- 5. Envie o e-mail.

# **Digitalização**

### Digitalizar para computador

Antes de começar, verifique se:

- O firmware da impressora está atualizado. Para obter mais informações, consulte [Atualizando](#page-9-0) o firmware.
- O computador e a impressora estão conectados à mesma rede.

#### Para usuários do Windows

- **Nota:** Certifique-se de que a impressora esteja adicionada ao computador. Para obter mais informações, consulte o *Guia do Usuário*.
- 1. Carregue um documento original no alimentador automático de originais ou no vidro do scanner.
- 2. No computador, abra o **Fax e Scanner do Windows**.
- 3. No menu Origem, selecione um scanner principal.
- 4. Se necessário, altere as configurações de digitalização.
- 5. Digitalize o documento.

#### Para usuários do Macintosh

**Nota:** Certifique-se de que a impressora esteja adicionada ao computador. Para obter mais informações, consulte o *Guia do Usuário*.

- 1. Carregue um documento original no alimentador automático de originais ou no vidro do scanner.
- 2. Execute um dos sequintes procedimentos no computador:
	- a. Abra **Captura de imagem**.
	- b. Abra **Captura de imagem**.
	- c. Abra **Impressoras e scanners** e selecione uma impressora. Clique em **Digitalizar > Abrir scanner**.
- 3. Na janela Scanner, siga uma ou mais das seguintes instruções:
	- a. Selecione onde você deseja salvar o documento digitalizado.
	- b. Selecione o tamanho do documento original.
	- c. Para digitalizar a partir do AAO, selecione **Alimentador de originais** no Menu de digitalização ou ative **Usar alimentar de originais**.
	- d. Se necessário, configure as definições de digitalização.
- 4. Clique em **Digitalizar**.

# Fax

### Envio de fax

#### Usando o painel de controle

- 1. Carregue um documento original na bandeja de entrada do alimentador automático de originais ou no vidro do scanner.
- 2. Na tela inicial, toque em **Fax** e insira as informações necessárias. Ajuste as configurações conforme necessário.
- 3. Envie o documento por fax.

## Imprimir

### Impressão a partir de um computador

- **Nota:** Para etiquetas, cartões e envelopes, defina o tipo e o tamanho do papel na impressora antes de imprimir o documento.
- 1. No documento que deseja imprimir, abra a caixa de diálogo Imprimir.
- 2. Se necessário, ajuste as definições.
- 3. Imprima o documento.

### Impressão a partir de um dispositivo móvel

#### Impressão a partir de um dispositivo móvel

#### utilizando o Serviço de impressão Mopria™

O serviço de impressão Mopria é uma solução de impressão portátil para dispositivos AndroidTM com versão 5.0 ou posterior. Ele permite que você imprima diretamente em qualquer impressora certificada da Mopria.

**Nota:** Faça o download do aplicativo de Serviço de impressão Mopria na loja do Google PlayTM e habilite-o no dispositivo móvel.

- 1. No seu dispositivo móvel Android, inicie um aplicativo compatível ou selecione um documento do gerenciador de arquivos.
- 2. Toque em **Mais opções > Imprimir**.
- 3. Selecione uma impressora e depois ajuste as configurações, se necessário.
- 4. Toque em **Imprimir**.

### Impressão a partir de um dispositivo móvel

#### utilizando o AirPrint®

O recurso de software AirPrint é uma solução de impressão portátil que permite imprimir diretamente de dispositivos da Apple em uma impressora certificada da AirPrint.

- Certifique-se de que o dispositivo Apple e a impressora estejam conectados à mesma rede. Se a rede contém diversos hubs sem fio, certifique-se de que os dispositivos estejam conectados à mesma sub-rede.
- Esse aplicativo está disponível apenas em alguns dispositivos da Apple.
- 1. Do dispositivo móvel, selecione um documento através do gerenciador de arquivos ou inicie um aplicativo compatível.
- 2. Toque em **Compartilhar/Carregar > Imprimir**.
- 3. Selecione uma impressora e depois ajuste as configurações, se necessário.
- 4. Imprima o documento.

#### Imprimindo a partir de um dispositivo móvel

#### utilizando o Wi-Fi Direct®

O Wi-Fi Direct é um serviço de impressão que permite imprimir em qualquer impressora pronta para Wi-Fi Direct.

- **Nota:** Verifique se o dispositivo móvel está conectado à rede sem fio da impressora. Para obter mais informações, consulte Conexão de um dispositivo móvel à [impressora.](#page-10-0)
- 1. No seu dispositivo móvel, inicie um aplicativo compatível ou selecione um documento do gerenciador de arquivos.
- 2. Dependendo do dispositivo móvel, faça o seguinte:
	- $\bullet$  Toque no  $\mathbf{i}$  > Imprimir.
	- Toque no  $\Box$  > Imprimir.
	- Toque no **Fig.** > Imprimir.
- 3. Selecione uma impressora e depois ajuste as configurações, se necessário.
- 4. Imprima o documento.

# Manutenção da impressora

### Conectando cabos

 $\mathcal{A}$ **CUIDADO—RISCO DE CHOQUE:** Para evitar o risco de choque elétrico, não instale este produto nem faça conexões elétricas ou a cabo, como recursos do fax, cabos de energia ou telefone, durante tempestades com relâmpago.

**CUIDADO—FERIMENTO EM POTENCIAL:** Para evitar riscos de incêndio ou choque elétrico, conecte o cabo de energia a uma saída elétrica com classificação e adequadamente aterrada que esteja próxima do produto e facilmente acessível.

**CUIDADO—FERIMENTO EM POTENCIAL:** Para evitar o risco de incêndio ou choque elétrico, utilize somente o cabo de energia fornecido com este produto ou um cabo de energia de substituição fornecido por um fabricante autorizado.

**CUIDADO—FERIMENTO EM POTENCIAL:** Para reduzir o risco de incêndio, use apenas um cabo de 26 AWG ou um fio de telecomunicações RJ-11 maior ao conectar o produto à rede de telefone pública conectada. Para os usuários na Austrália, o cabo deve ser aprovado pelo Australian Communications and Media Authority.

**Aviso:** Para evitar avaria ou perda de dados da impressora, não toque no cabo USB, em qualquer adaptador de rede sem fio ou em qualquer área exposta da impressora enquanto estiver imprimindo.

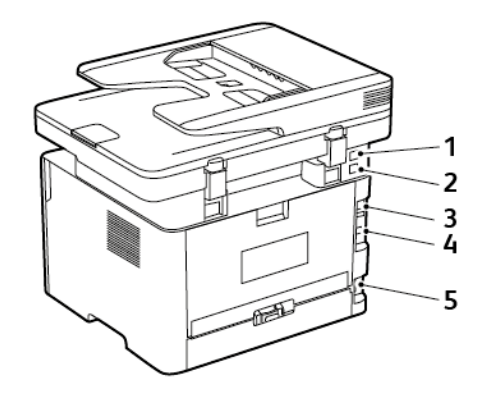

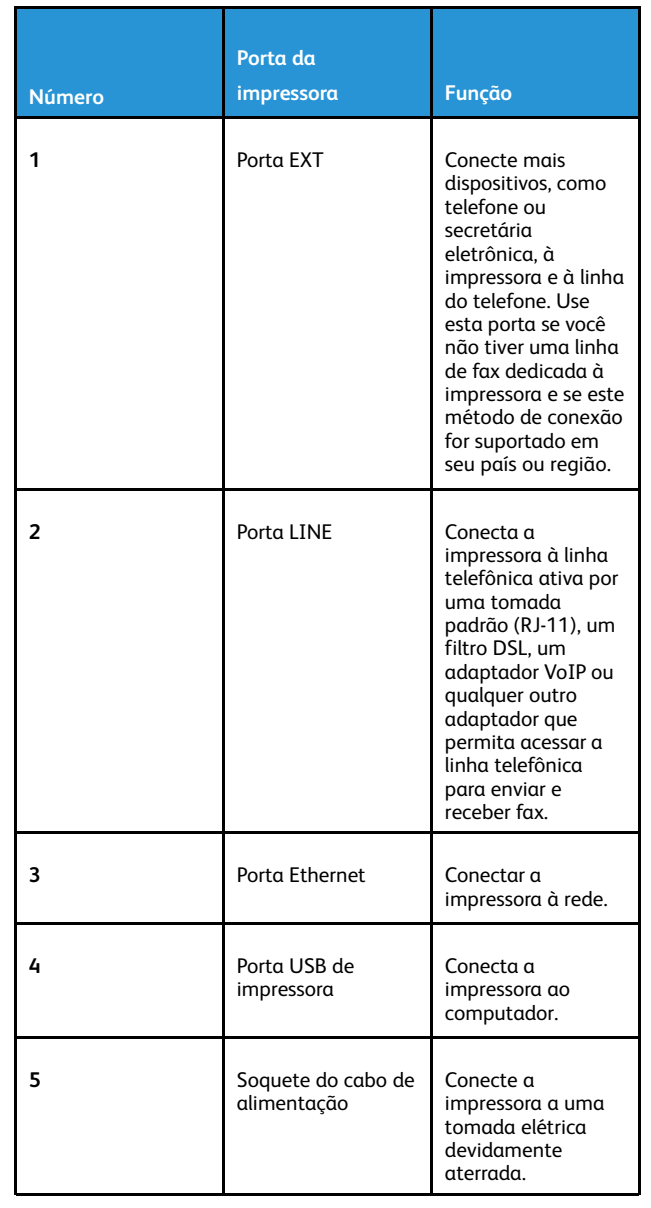

## Troca do cartucho de toner

- 1. Abra a porta frontal.
- **Aviso:** Para evitar danos de descarga eletrostática, toque em  $\sqrt{N}$ qualquer estrutura metálica exposta da impressora antes de acessar ou de tocar na área interna.

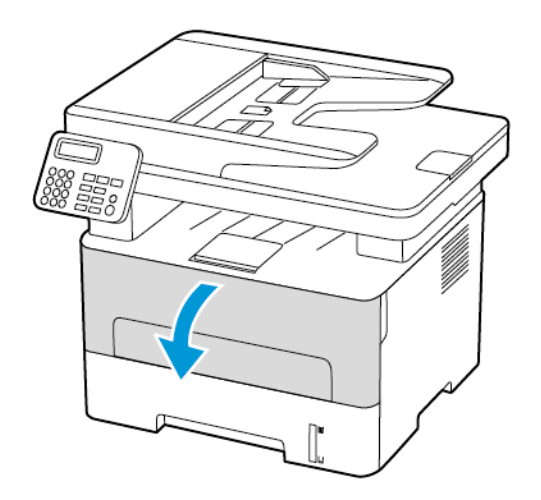

2. Remova a unidade de imagem.

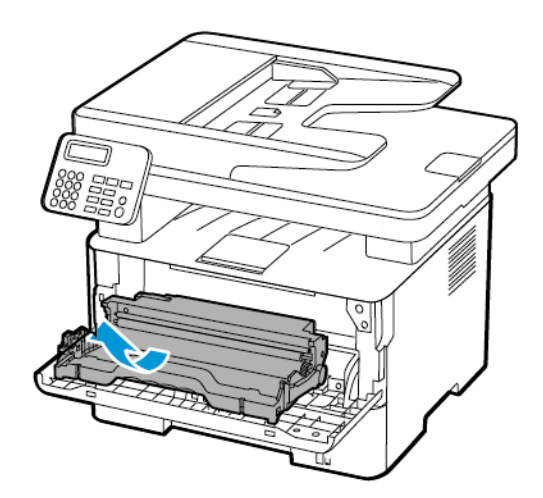

3. Remova o cartucho de toner usado da unidade de criação de imagens.

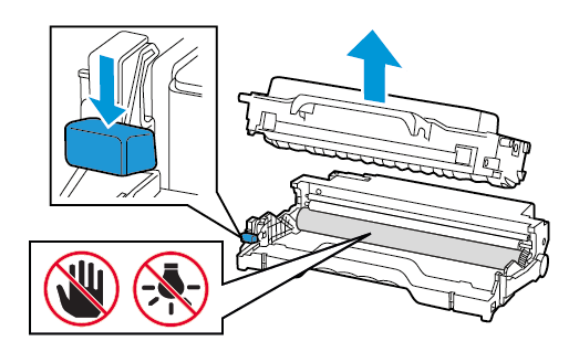

- 4. Desembale o novo cartucho de toner.
- 5. Agite o cartucho de toner para redistribuir o toner.

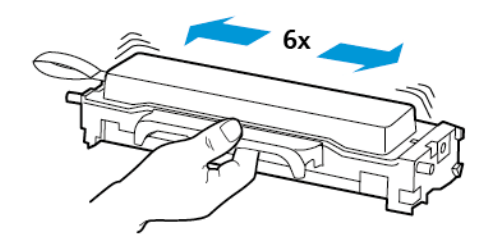

6. Remova o selo e, em seguida, remova a tampa.

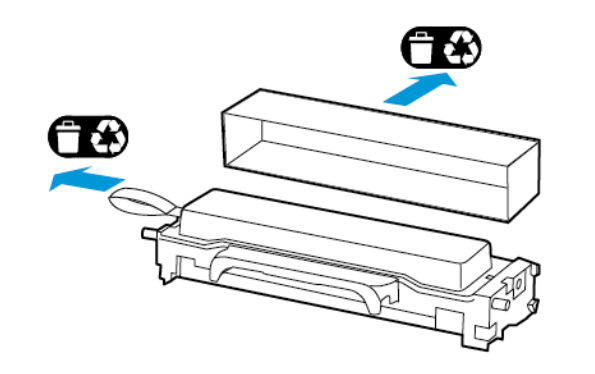

7. Insira o novo cartucho de toner na unidade de criação de imagens.

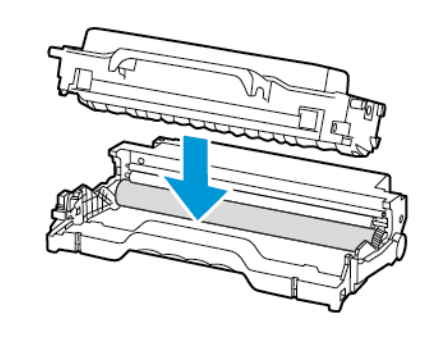

8. Insira a unidade de imagem.

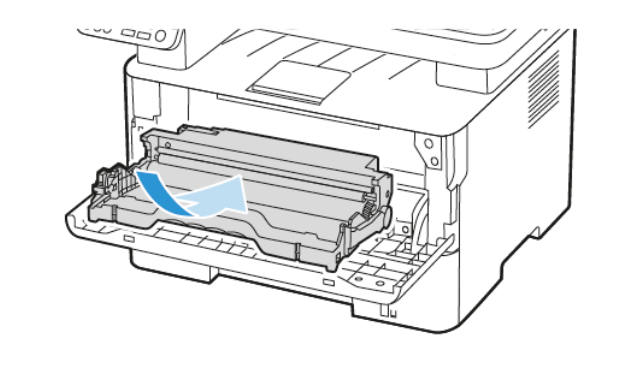

9. Feche a porta.

## Limpeza do Scanner

1. Abra a tampa do scanner.

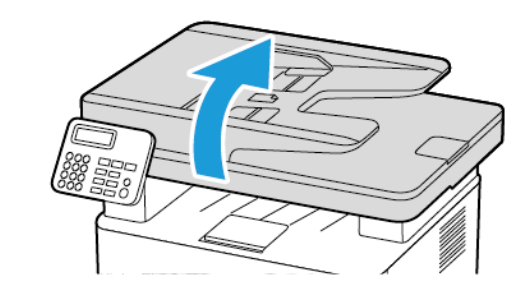

- 2. Usando um pano úmido, macio e sem fiapos, limpe as áreas a seguir:
	- a. Vidro de digitalização do AAO

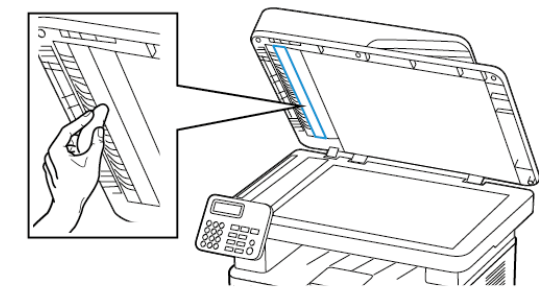

b. Vidro de digitalização do scanner

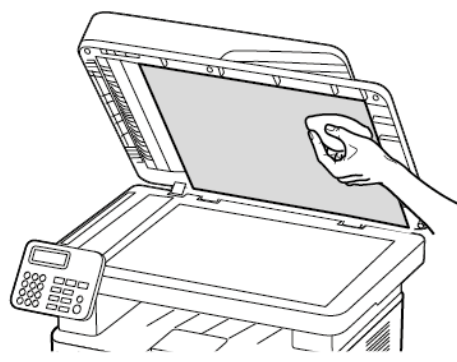

c. Vidro do AAO

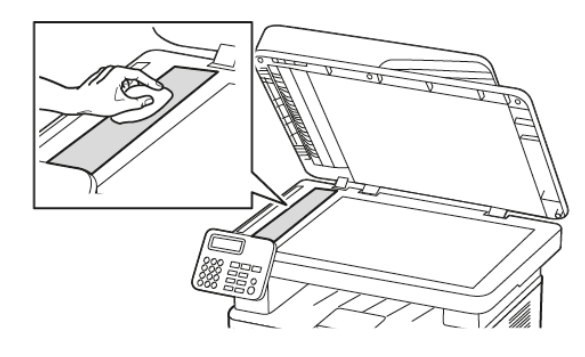

d. Vidro do scanner

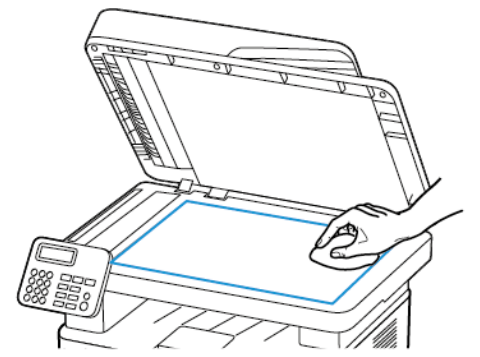

3. Feche a tampa do scanner.

## Carregando a bandeja

1. Remova a bandeja.

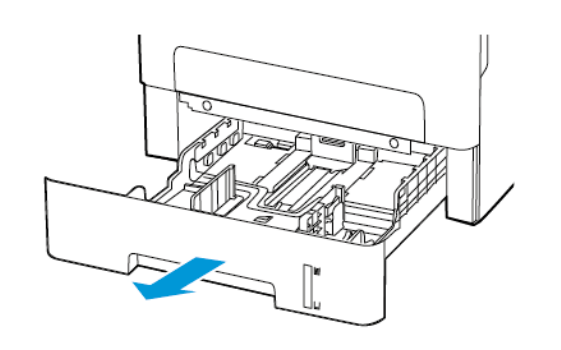

2. Ajuste as guias do papel para que correspondam ao tamanho do papel que está sendo carregado.

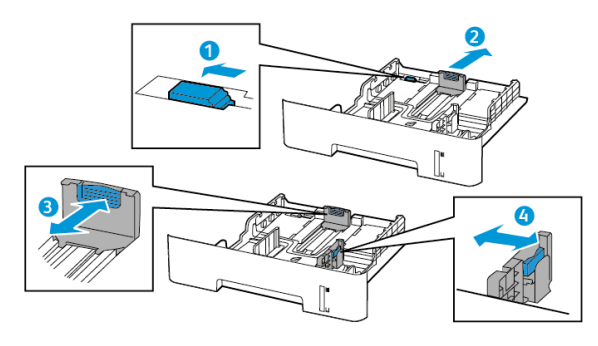

3. Flexione, ventile e alinhe as bordas do papel antes de carregá-lo.

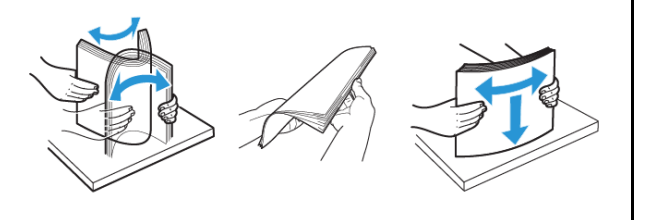

4. Coloque a pilha de papel com o lado a ser impresso voltado para baixo e, em seguida, certifique-se de que as guias laterais se ajustem com firmeza à pilha de papel.

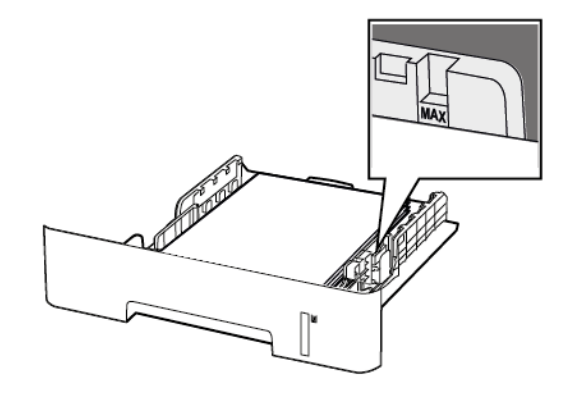

- Para impressões de um único lado, carregue o papel timbrado voltado para baixo e a borda superior da folha voltada para a frente da bandeja.
- Para impressões frente e verso, carregue o papel timbrado voltado para cima e a borda inferior da folha voltada para a frente da bandeja.
- Não deslize o papel na bandeja.
- Para evitar atolamento de papel, certifique-se de que a altura da pilha de papel esteja abaixo dos indicadores de carregamento máximo de papel.
- 5. Insira a bandeja.

Se necessário, defina o tamanho e o tipo do papel no painel de controle para que corresponda ao papel carregado.

## Carregamento do alimentador manual

1. Abra o alimentador manual.

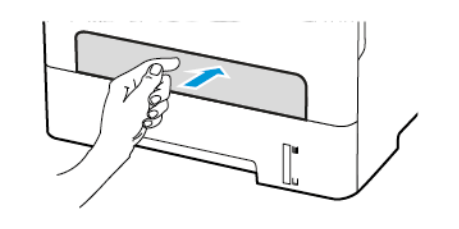

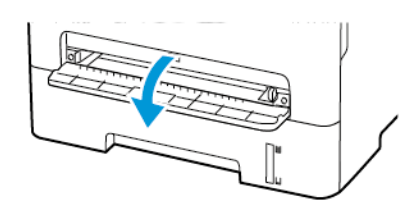

2. Ajuste a guia para que corresponda ao tamanho do papel que está sendo carregado.

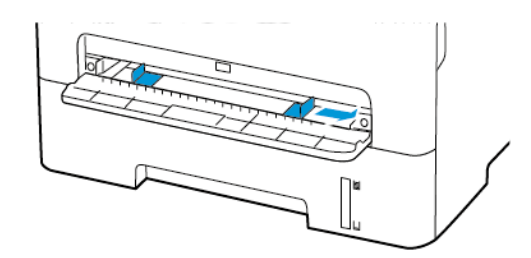

- 3. Carregue uma folha papel com o lado para impressão voltado para cima.
	- Carregue papel timbrado com o lado para impressão voltado para cima e a borda superior inserida primeiro na impressora para impressão em um lado.
	- Carregue papel timbrado com o lado para impressão voltado para baixo e a borda superior inserida por último na impressora para impressão em frente e verso.
	- Coloque o envelope com a aba voltada para baixo no lado esquerdo da guia de papel.

**Aviso:** Para evitar atolamentos de papel, não force o papel no alimentador manual.

## Configuração do tamanho e do tipo do

### papel

- 1. No painel de controle, navegue até **ConfiguraçõesPapelConfiguração da bandejaTamanho/tipo de papel** e selecione uma origem do papel. Para modelos de impressora que não sejam de tela sensível ao toque, para navegar pelas configurações, pressione **OK**.
- 2. Definir o tamanho e o tipo de papel padrão.
	- Para impressão em frente e verso em papel de tamanho A4, certifique-se de que a configuração Tamanho do papel na unidade duplex está definida como A4.
	- Para impressão em frente e verso em papel de tamanho Carta, Ofício, Ofício (México) ou Fólio, certifique-se de que a configuração Tamanho do papel na unidade duplex está definida como Carta.

### <span id="page-9-0"></span>Atualizando o firmware

Alguns aplicativos requerem um nível mínimo de firmware do dispositivo para operar corretamente.

Para obter mais informações sobre como atualizar o firmware do dispositivo, entre em contato com o seu representante de serviços ao cliente.

- 1. Abra o navegador da Internet e digite o endereço IP da impressora no campo de endereço.
	- Veja o endereço IP da impressora na tela inicial da impressora. O endereço IP é exibido como quatro conjuntos de números separados por pontos, por exemplo, 123.123.123.123.
	- Se você estiver usando um servidor proxy, desative-o temporariamente para carregar a página da Web corretamente.
- 2. Clique em **Configurações > Dispositivo > Atualizar firmware**.
- 3. Escolha uma das opções a seguir:
	- Clique em **Verificar atualizações > Eu concordo, inicie a atualização**.
	- Carregue o arquivo flash. Para carregar o arquivo flash, execute as seguintes etapas.

Para obter o firmware mais recente, acesse [www.xerox.com,](https://www.support.xerox.com/) e procure pelo modelo da sua impressora.

1. Navegue até o arquivo flash.

**Nota:** Make sure that you have extracted the firmware zip file.

2. Clique em **Carregar > Iniciar**.

# <span id="page-9-1"></span>Configuração de Wi-Fi Direct

Wi-Fi Direct é uma tecnologia ponta a ponta baseada em Wi-Fi que permite que dispositivos sem fio se conectem-se diretamente a uma impressora habilitada para Wi-Fi Direct sem a necessidade de um ponto de acesso (roteador sem fio).

1. No painel de controle, navegue até:

#### **Configurações** > **Rede/Portas** > **Wi-Fi Direct**

Para modelos de impressora que não sejam de tela sensível ao

toque, pressione  $\overline{\text{OK}}$  para navegar pelas configurações.

- 2. Configure as definições.
	- **Ativar Wi-Fi Direct**—Habilita a impressora a difundir sua própria rede Wi-Fi Direct.
	- **Nome do Wi-Fi Direct**—Atribui um nome à rede Wi-Fi Direct.
	- **Senha do Wi-Fi Direct**—Atribui a senha para negociação da segurança sem fio ao utilizar a conexão ponta a ponta.
	- **Exibir senha na página de configuração**—Mostra a senha na Página de configuração de rede.

• **Aceitar automaticamente solicitações do botão de controle** —Permite que a impressora aceite solicitações de conexão automaticamente.

**Nota:** Aceitar solicitações do botão de controle não é seguro.

- Por padrão, a senha da rede de Wi-Fi Direct não fica visível no visor da impressora. Para exibir a senha, ative o ícone de exibição de senha. No painel de controle, navegue até **Configurações** > **Segurança** > **Diversos** > **Ativar revelação de senha/PIN**.
- Para saber a senha da rede Wi-Fi Direct sem mostrá-la no visor da impressora, no painel de controle acesse **Configurações** > **Relatórios** > **Rede** > **Página de configuração de rede**.

## <span id="page-10-0"></span>Conexão de um dispositivo móvel à

#### impressora

Antes de conectar o dispositivo móvel, verifique se o Wi-Fi Direct está configurado. Para obter mais informações, consulte [Configuração](#page-9-1) de Wi-Fi [Direct](#page-9-1).

#### Conexão utilizando o Wi-Fi Direct

**Nota:** Essas instruções são aplicáveis apenas para dispositivos móveis com Android.

- 1. No dispositivo móvel, acesse o menu de definições.
- 2. Ative o **Wi-Fi** e depois toque em **Wi-Fi Direct**.
- 3. Selecione o nome de Wi-Fi Direct da impressora.
- 4. Confirme a conexão no painel de controle da impressora.

#### Conexão utilizando Wi-Fi

- 1. No dispositivo móvel, acesse o menu de definições.
- 2. Toque em **Wi-Fi** e selecione o nome de Wi-Fi Direct da impressora.

**Nota:** A cadeia de caracteres DIRECT-xy (onde x e y representam dois caracteres aleatórios) é adicionada antes do nome do Wi-Fi Direct.

3. Insira a senha do Wi-Fi Direct.

### Conectando a impressora a uma rede sem

fio

Antes de começar, verifique se:

• o Adaptador ativo está definido como Automático. No painel de controle, navegue até **Configurações** > **Rede/Portas** > **Visão geral da rede** > **Adaptador ativo**.

Para modelos de impressora que não sejam de tela sensível ao

toque, pressione  $\overline{\text{OK}}$  para navegar pelas configurações.

• O cabo Ethernet não está conectado à impressora.

#### Utilização do assistente de configuração sem fio na

#### impressora

- Essas instruções são aplicáveis apenas a alguns modelos de impressora.
- Antes de usar o assistente, certifique-se de que o firmware da impressora esteja atualizado. Para obter mais informações, consulte [Atualizando](#page-9-0) o firmware.
- 1. Na tela inicial, toque no ícone de **Wi-Fi** e depois em **Configurar agora**.
- 2. Selecione uma rede Wi-Fi e, em seguida, digite a senha da rede.
- 3. Toque em **Concluído**.

#### Utilização do menu de configurações na impressora

1. No painel de controle, navegue até:

**Configurações > Rede/Portas > Sem fio > Configurar no painel da impressora**

Para modelos de impressora que não sejam de tela sensível ao

toque, pressione  $\overline{\text{OK}}$  para navegar pelas configurações.

2. Selecione uma rede Wi-Fi e, em seguida, digite a senha da rede.

**Nota:** Para modelos de impressora prontos para a rede Wi-Fi, um aviso solicitando a configuração da rede Wi-Fi é exibido durante a configuração inicial.

### Conexão de um dispositivo móvel à

#### impressora

Antes de conectar o seu computador, certifique-se de executar os seguintes procedimentos:

• Ativar o Wi-Fi Direct na impressora. No painel de controle, navegue até:

**Configurações > Rede/Portas > Wi-Fi Direct > Ativar Wi-Fi Direct > Ativar**

• Verifique o nome do Wi-Fi Direct. No painel de controle, navegue até:

**Configurações > Rede/Portas > Wi-Fi Direct > Nome do Wi-Fi Direct**

• Verifique a senha do Wi-Fi Direct. No painel de controle, navegue até:

**Configurações > Rede/Portas > Wi-Fi Direct > Senha do Wi-Fi Direct**

**Nota:** Também é possível configurar o nome e a senha do Wi-Fi Direct.

Para modelos de impressora que não sejam de tela sensível ao toque,

pressione **OK** para navegar pelas configurações.

#### Para usuários do Windows

•

- 1. Abra **Impressoras e scanners** e clique em **Adicionar uma impressora ou scanner**.
- 2. Clique em **Mostrar impressoras Wi-Fi Direct** e selecione o nome de Wi-Fi Direct da impressora.
- 3. No visor da impressora, observe o PIN de oito dígitos da impressora.
- 4. Insira o PIN no computador.
	- **Nota:** Se o driver de impressão não estiver instalado, o Windows irá baixar o driver apropriado.

#### Para usuários do Macintosh

- 1. Clique no ícone de conexão sem fio e selecione o nome de Wi-Fi Direct da impressora.
	- **Nota:** A cadeia de caracteres DIRECT-xy (onde x e y representam dois caracteres aleatórios) é adicionada antes do nome do Wi-Fi Direct.
- 2. Digite a senha do Wi-Fi Direct.

**Nota:** Retorne o seu computador à rede anterior após desconectar-se da conexão de Wi-Fi Direct.

# Limpeza de atolamentos

### Para evitar atolamentos

### Coloque o papel corretamente

• Verifique se o papel está uniforme na bandeja.

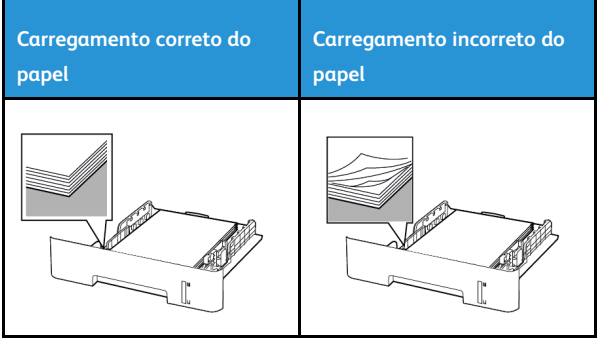

- Não coloque nem remova uma bandeja durante a impressão.
- Não carregue papel em excesso. Certifique-se de que a altura da pilha de papel esteja abaixo do indicador de preenchimento.
- Não deslize o papel na bandeja. Carregue o papel de acordo com a ilustração.

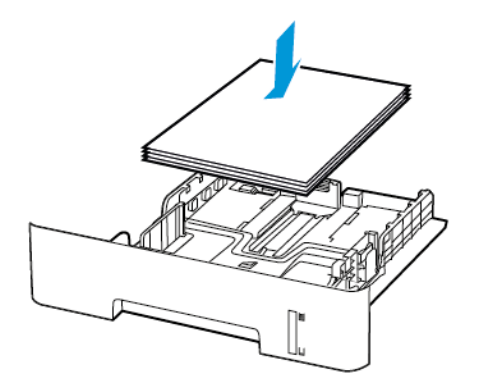

• Certifique-se de que as guias de papel estejam posicionadas corretamente e não estejam pressionando fortemente papéis ou envelopes.

- Para impressão em frente e verso em papel de tamanho A4, certifique-se de que a configuração Tamanho do papel na unidade duplex está definida como A4.
- Para impressão em frente e verso em papel de tamanho Carta, Ofício, Ofício (México) ou Fólio, certifique-se de que a configuração Tamanho do papel na unidade duplex está definida como Carta.
- Empurre a bandeja firmemente na impressora após colocar o papel.

#### Use o papel recomendado

- Use apenas os papéis e papéis especiais recomendados.
- Não coloque papel que esteja enrugado, amassado, úmido, dobrado ou enrolado.
- Flexione, ventile e alinhe as bordas do papel antes de carregá-lo.

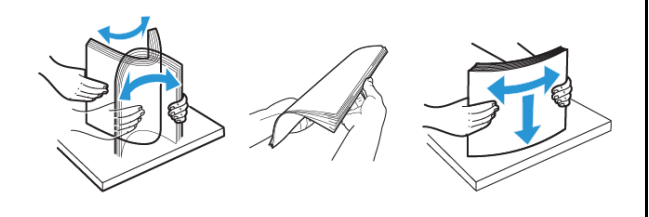

- Não use papel que tenha sido cortado ou aparado à mão.
- Não misture tamanhos, gramaturas ou tipos de papel na mesma bandeja.
- Assegure-se de que o tamanho e o tipo de papel estão definidos corretamente no computador ou painel de controle da impressora.
- Armazene o papel de acordo com as recomendações do fabricante.

## Para identificar os locais dos atolamentos

- Quando o Assistente de atolamento está definido como Ativado, a impressora automaticamente descarrega páginas em branco ou páginas parcialmente impressas depois que um atolamento de papel for solucionado. Verifique a sua impressão por páginas em branco.
- Quando Recuperação do atolamento está definida como Ativada ou Automática, a impressora imprime novamente as páginas atoladas.

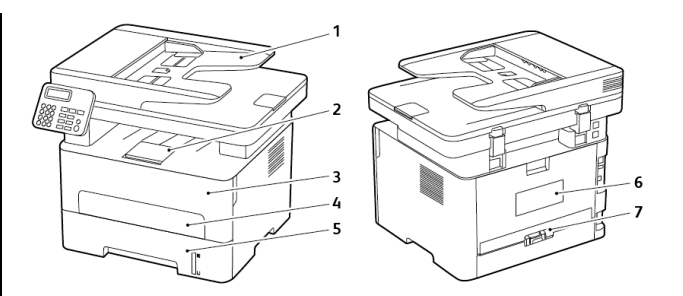

- 1. Alimentador Automático de Originais (AAO)
- 2. Bandeja de saída padrão
- 3. Porta dianteira
- 4. Alimentador manual
- 5. Bandeja
- 6. Porta traseira
- 7. Unidade duplex

## Atolamento de papel na bandeja

1. Remova a bandeja.

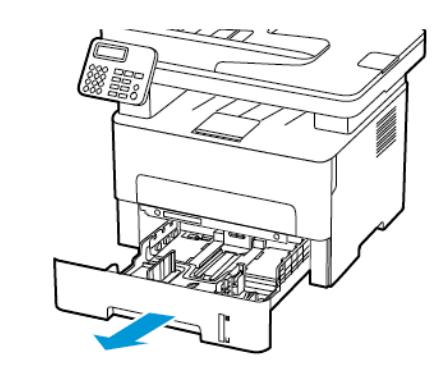

2. Remova o papel atolado.

**Nota:** Certifique-se de que todos os fragmentos de papel sejam removidos.

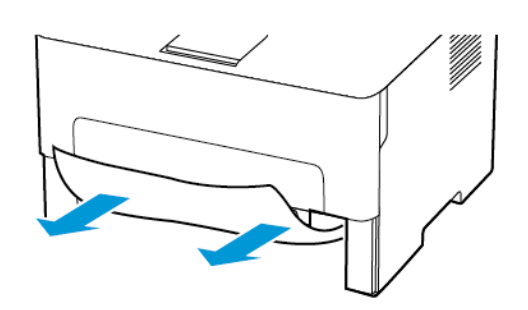

3. Insira a bandeja.

# Atolamento de papel na porta frontal

- 1. Abra a porta frontal.
- **Aviso:** Para evitar danos de descarga eletrostática, toque em  $\sqrt{1}$ qualquer estrutura metálica exposta da impressora antes de acessar ou de tocar na área interna.

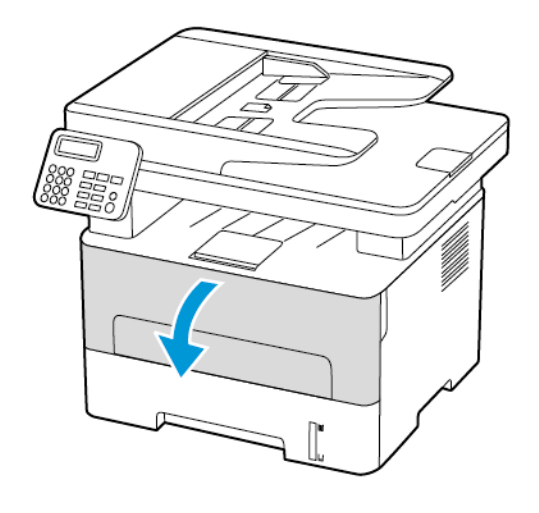

2. Remova a unidade de imagem.

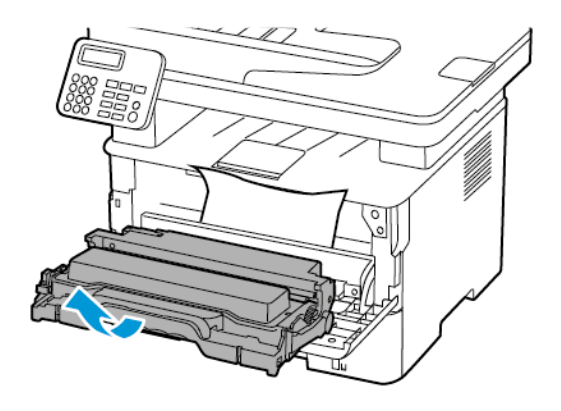

- **Aviso:** Não exponha a unidade de imagem à luz por mais de dez minutos. A longa exposição à luz pode causar problemas na qualidade da impressão.
- **Aviso:** Não toque no cilindro fotocondutor. Fazer isso pode  $\sqrt{1}$ afetar a qualidade dos trabalhos de impressão futuros.

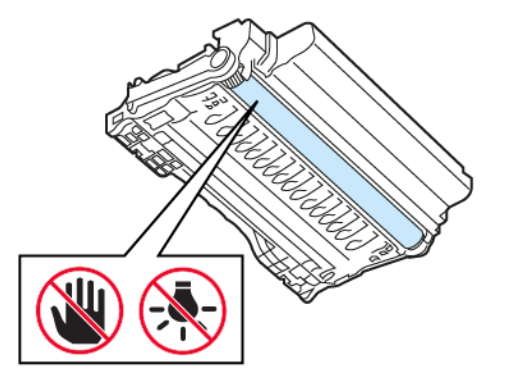

3. Remova o papel atolado.

**CUIDADO—SUPERFÍCIE AQUECIDA:** A parte interna da impressora pode estar quente. Para reduzir o risco de ferimentos em um componente quente, espere a superfície esfriar antes de tocá-la.

**Nota:** Certifique-se de que todos os fragmentos de papel sejam removidos.

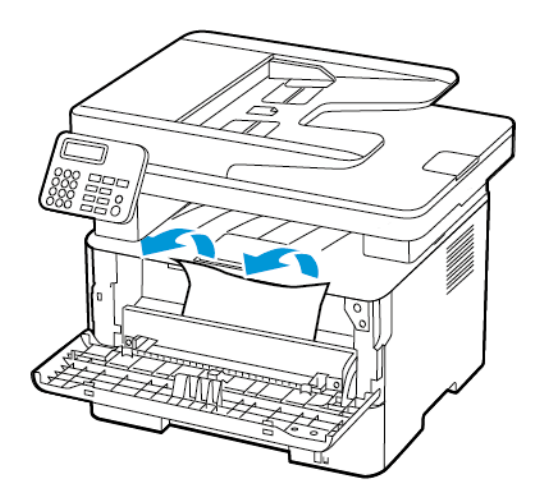

4. Insira a unidade de imagem.

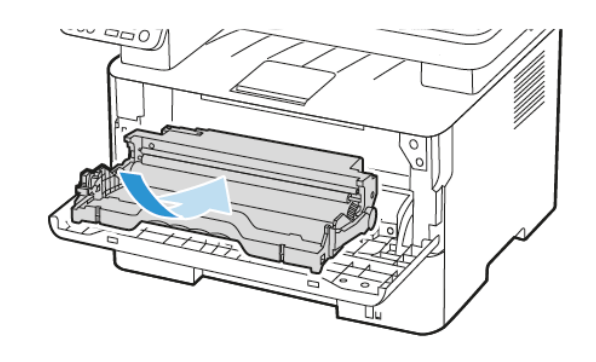

5. Feche a porta.

## Atolamento de papel na porta frontal

1. Abra a porta traseira.

**CUIDADO—SUPERFÍCIE AQUECIDA:** A parte interna da impressora pode estar quente. Para reduzir o risco de ferimentos em um componente quente, espere a superfície esfriar antes de tocá-la.

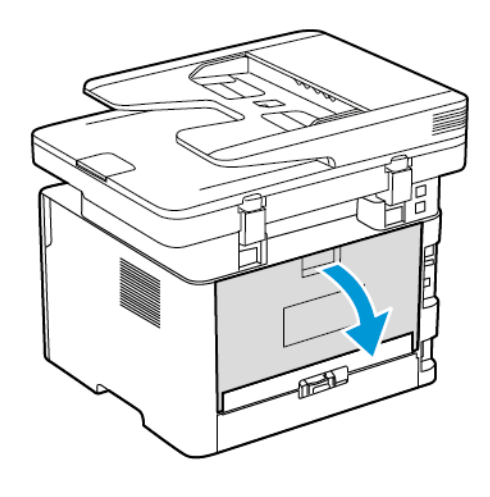

2. Abra a porta de acesso do fusor.

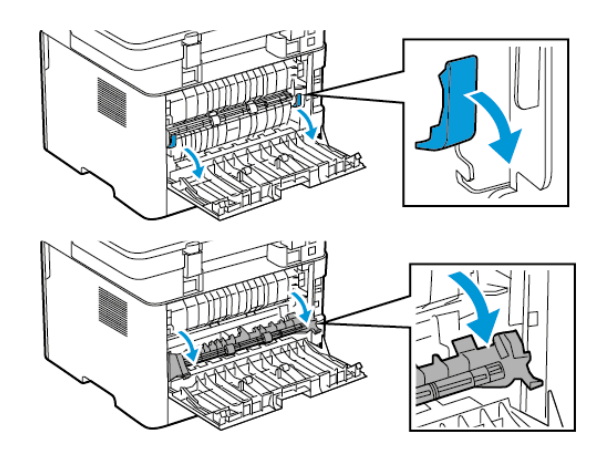

- 3. Remova o papel atolado.
	- **Nota:** Certifique-se de que todos os fragmentos de papel sejam removidos.

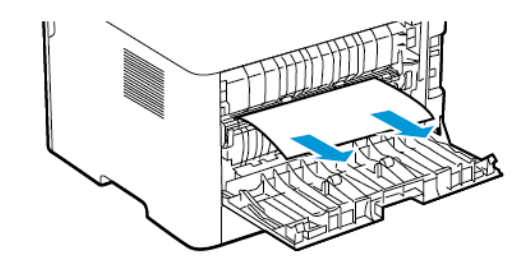

- 4. Feche a porta de acesso do fusor.
- 5. Feche a porta traseira.

# Atolamento de papel na unidade duplex

- 1. Retire a unidade duplex e, em seguida, remova o papel atolado.
	- **Aviso:** Para evitar danos de descarga eletrostática, toque em qualquer estrutura metálica exposta da impressora antes de acessar ou de tocar na área interna.

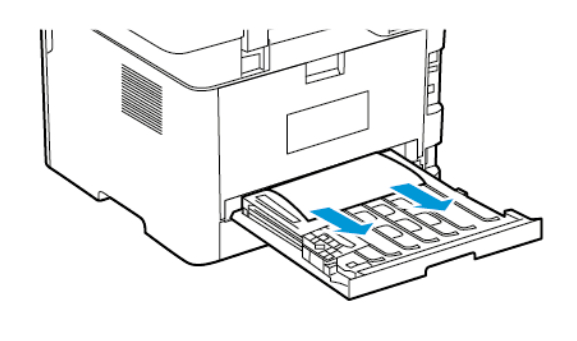

- **Nota:** Certifique-se de que todos os fragmentos de papel sejam removidos.
- 2. Insira a unidade duplex.

# Atolamento de papel na bandeja de saída padrão

1. Levante o scanner e remova o papel atolado.

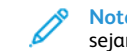

**Nota:** Certifique-se de que todos os fragmentos de papel sejam removidos.

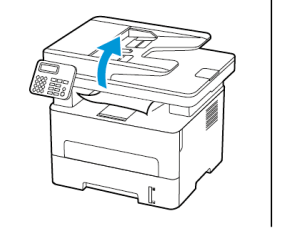

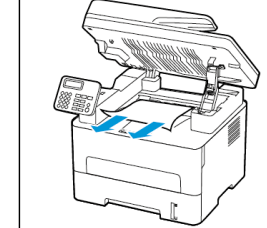

2. Abaixe o scanner.

# Atolamento de papel no alimentador manual

Remova o papel atolado.

**Nota:** Certifique-se de que todos os fragmentos de papel sejam removidos.

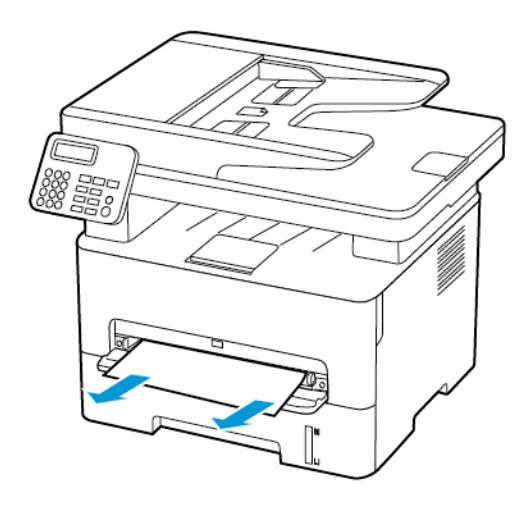

# Atolamento de papel no alimentador automático de originais

- 1. Remova todos os documentos originais da bandeja do AAO.
- 2. Abra a tampa do AAO.
- **Aviso:** Para evitar danos de descarga eletrostática, toque em  $\sqrt{1}$ qualquer estrutura metálica exposta da impressora antes de acessar ou de tocar na área interna.

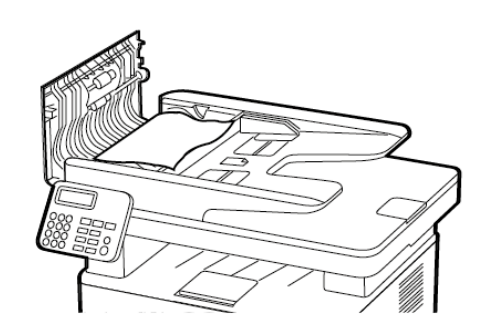

- 3. Remova o papel atolado.
	- **Nota:** Garanta que todos os fragmentos de papel sejam removidos.

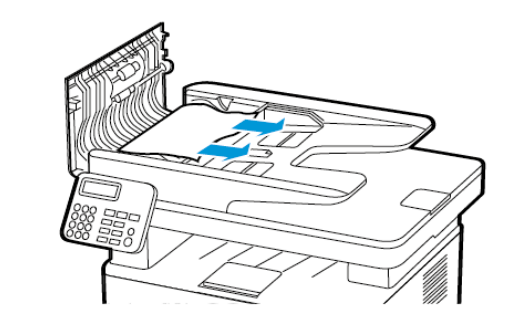

- 4. Feche a tampa do AAO.
- 5. Abra a tampa do scanner.

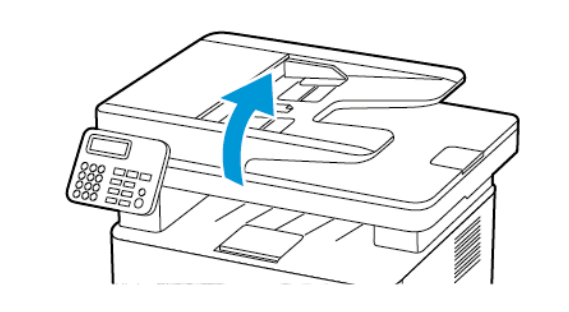

- 6. Remova o papel atolado.
- 

**Nota:** Certifique-se de que todos os fragmentos de papel sejam removidos.

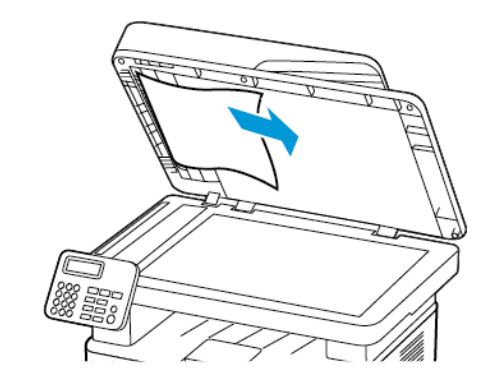

7. Feche a tampa do scanner.

© 2021 Xerox Corporation. Todos os direitos reservados. Xerox® é uma marca da Xerox Corporation nos Estados Unidos e em outros países.

Apple®, iPad®, iPhone®, iPod®, iPod touch®, AirPrint® e AirPrint Logo® são marcas ou marcas registradas da Apple Inc. nos Estados Unidos e em outros países. Serviço de impressão web Google Cloud Print™, serviço de webmail Gmail™ e a plataforma de tecnologia móvel Android™ são marcas da Google, Inc. Microsoft®, Windows Vista®, Windows®, Windows Server®, e OneDrive® são marcas registradas da Microsoft Corporation nos Estados Unidos e outros países. Mopria é uma marca da Mopria Alliance. Wi-Fi CERTIFIED Wi-Fi Direct® é uma marca da Wi-Fi Alliance. Todas as outras marcas comerciais pertencem a seus respectivos proprietários. 702P08610

BR32748

607E39590

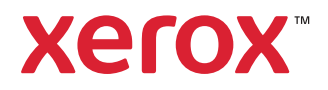